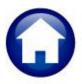

# **PERSONAL PROPERTY TAX**

## **RELEASE NOTES – DECEMBER 2018**

This document explains new product enhancements added to the ADMINS Unified Community for Windows **PERSONAL PROPERTY TAX** system.

#### **CONTENTS**

| 1. | PREV | /IEW OF COMING ATTRACTIONS | . 1 |
|----|------|----------------------------|-----|
|    |      | Favorites Screen [New]     |     |
|    |      | REFERENCE LIBRARY          |     |
|    |      | New or Updated Documents   |     |

### 1. PREVIEW OF COMING ATTRACTIONS

**ADMINS** conducts annual customer site visits. These visits provide the opportunity to solicit customer recommendations on new features. As a result, the **ADMINS** team is enthusiastically working on a "User Favorites" feature to be implemented in the coming months.

### 1.1. Favorites Screen [New]

**AUC** has hundreds of processes and screens and thousands of reports. To provide ease of use for infrequent users and to allow regular users to customize working with **AUC**, a "Favorites" screen is in development. This screen may be set as the user's home screen that is displayed when accessing **AUC**.

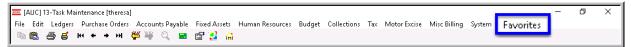

Figure 1 Select Favorites > User Favorites to access the screen and make selections.

The screen will allow the selection of up to 45 items to be available on the **Favorites** screen. The available screens will be limited to those to which each user is allowed access. All menu, department and account security will remain in effect. Users will make selections from menus.

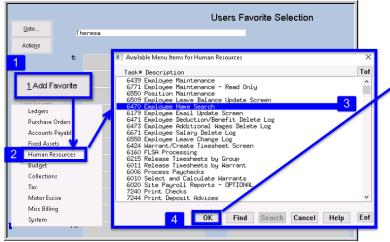

Figure 2 Steps to create a favorites screen

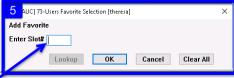

- 1. Click the [1 Add Favorite] button
- 2. Make a selection from the list
- 3. Select the task "Employee Name Search"
- 4. Click **[OK]**
- 5. Assign a slot for the selection; click **[OK]**

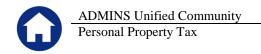

In the example shown a user has chosen the AP/PO Dashboard and also the PO Query screen.

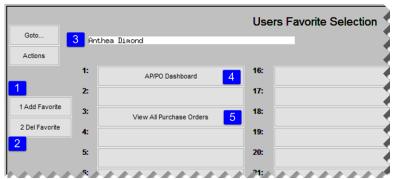

Figure 3 A user's selections

- 1. The [1 Add Favorite] button displays a menu of available tasks
- 2. The **[2 Del Favorite]** button allows the removal of a favorite from a slot
- 3. The user's name as entered in the user profile screen
- 4. A favorite task in slot #1
- 5. A second favorite task in slot #3

[ADM-AUC-SY-8067]

## 2. HELP REFERENCE LIBRARY

## 2.1. New or Updated Documents

SYSTEM

RE-770 System Administration Kit

[Revised]